## **4 | Agregar Dispositivo OPCIÓN B**

#### **MODO-EZ**

**Repetir pasos:** 4.1 y 4.2

#### **4.3**

Repetir todos los pasos, pero en " seleccionar "Modo EZ". Continuar con el paso a paso que se indica en la APP.

#### \* **Tener en cuenta que la única red de conexión WiFi soportada es 2.4G.**

Toma unos segundos en conectar el dispositivo, dependiendo de la señal de WiFi.

Una vez conectado, se ingresa a la interfase de control de la aspiradora.

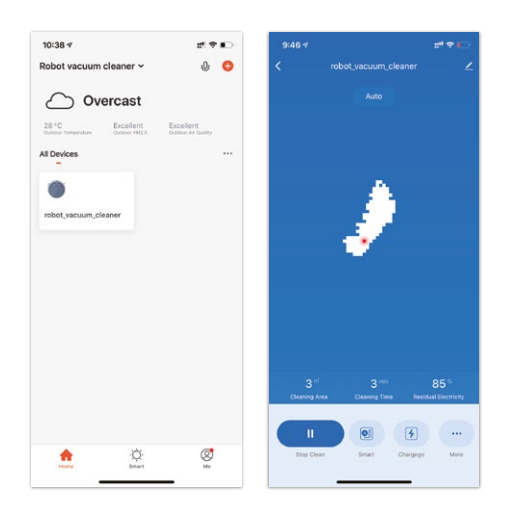

Si la conexión llega a fallar, o cambia de celular y quiere volver a emparejar el dispositivo, por favor presione y mantenga el botón: START/STOP en el panel de la aspiradora por más de 3 segundos. Espera a que la voz indique "sweeper is distributing network".

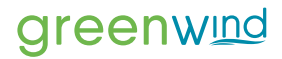

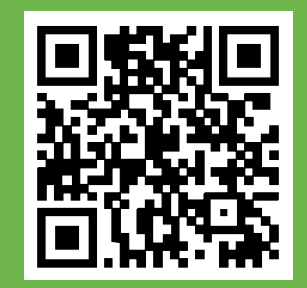

**CÓDIGO DE DESCARGA** Escanear para obtener la APP

# greenwind

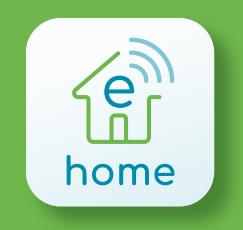

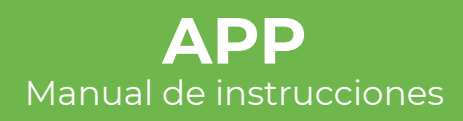

#### **RESETEO DE WIFI:**  $\blacksquare$  Disponible para:

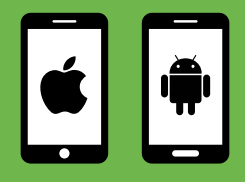

## **1**

#### Utilice la cámara de su celular o escaner de código QR para descargar la **APP Greenwind e-home.**

Otra opción es buscar en APPStore en iPhone o Playstore en Android y descargar desde ahí.

\*Por favor chequear que su smartphone está correctamente conectado a WiFi.

## **2**

Lea la "Política de privacidad" y seleccione "De acuerdo"

Si no tiene una cuenta existente, seleccione "**Crear cuenta nueva**".

Para el inicio de sesión por primera vez, elija de la lista el país de residencia.

Ingrese su dirección de mail, tilde la casilla "Estoy de acuerdo con la política...", y seleccione "Enviar código"

(Se le enviará un código al mail registrado)

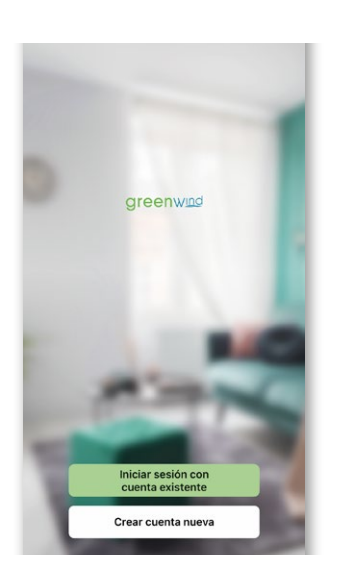

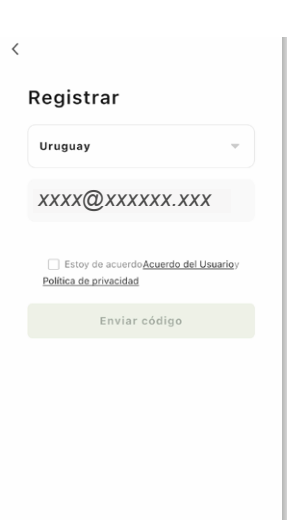

Politica de privacidad muu conscientes de la importante que ivacidad para usted. Con el propósito

ribir en detalle nuestro proceso de ción de información nersonal, hemos a la Balitica de oriunaidad s la Politica de privacidad<br>samente de conformidad con las leyes<br>itivas más recientes. Al hacer clic en oto, reconoce que ha leído, comprendido completamente todos los contenido avepsado compresentente todos los contentos<br>de la Política de privacidad. Por favor, dedique<br>un momento a leer la Política de privacidad. Si<br>tiene alguna pregunta, no dude en ponerse en Política de privacidad y Acuerdo del Usuario De acuerdo

Desacuerdo

### **3**

Ingrese el código de verificación recibido en su mail

Establezca su contraseña de 6-20 caracteres, incluyendo letras y números Seleccione "Finalizado"

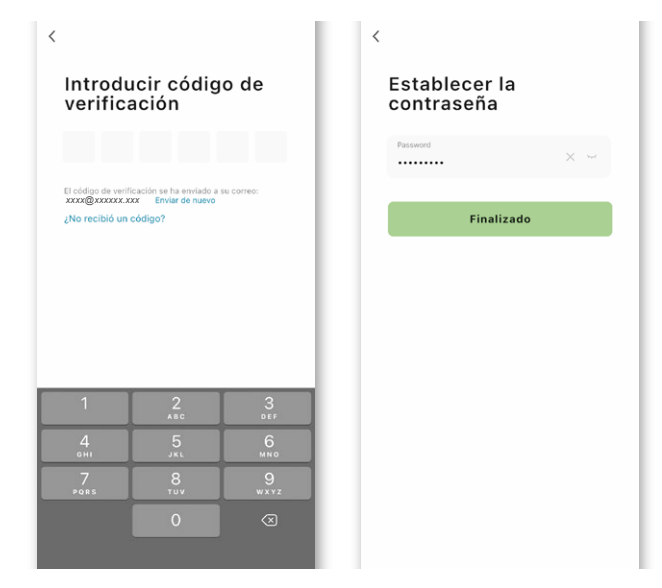

## **4 | Agregar Dispositivo OPCIÓN A**

#### **MODO-AP**

**4.1** En el sector "Home" presione el símbolo de **+** en la esquina superior derecha, o en el botón central "**Add Device**" Luego seleccione la figura de la aspiradora

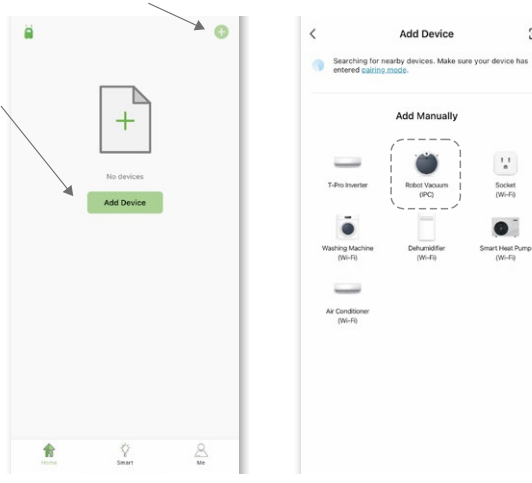

#### **4.2**

Ingrese la contraseña de la red de WiFi, que debe ser la misma a la que está conectado su smartphone, luego presione "Siguiente"

#### **4.3**

Encienda la aspiradora (coloque en ON) Siga las instrucciones que aparecen en la siguiente pantalla para resetear el módulo de WiFi. Presione "<sup>"</sup> en la esquina superior derecha y seleccione "**Modo AP**". Tilde el círculo de confirmación. "Verifique que el indicador parpadee rápidamente" y seleccione "Siguiente".

Siga el paso a paso indicado en su pantalla.

#### **4.4**

Ξ

En la conexión de Wifi, seleccione el acceso "Smartlife-XXXX" en el Acceso a Red Local, vuelva a la APP y la aplicación automáticamente sincronizará el equipo.

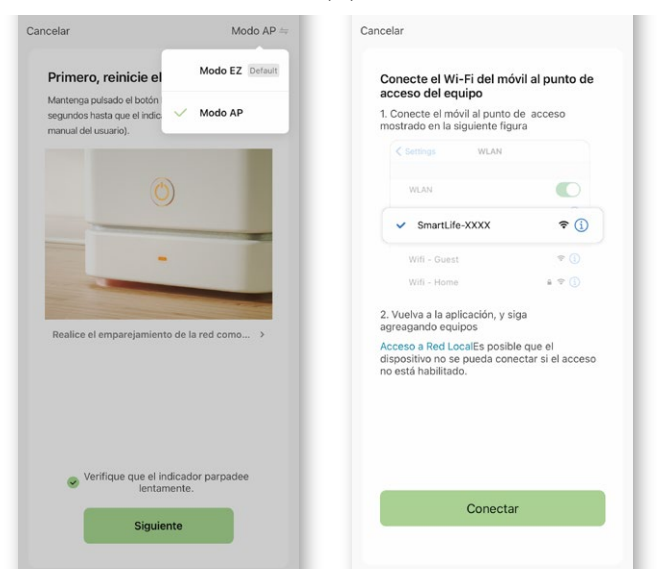

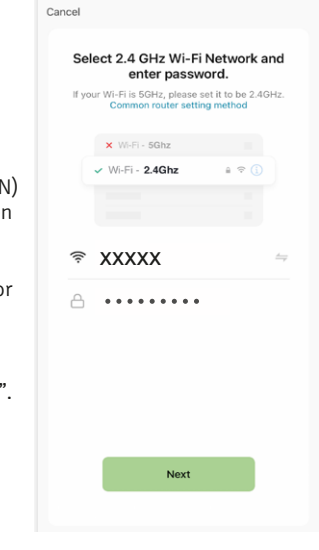